# *Reject Scan*

The Reject Scan function enables a Reporting Party to search and view TRACE rejected trades using a number of filtering criteria. Reporting Parties can repair and close rejected trade regardless of source (CTCI, NSCC, Web). To reach the Trade Rejects screen please follow the steps below:

- Select TRADE MANAGEMENT
- Click on REJECT SCAN

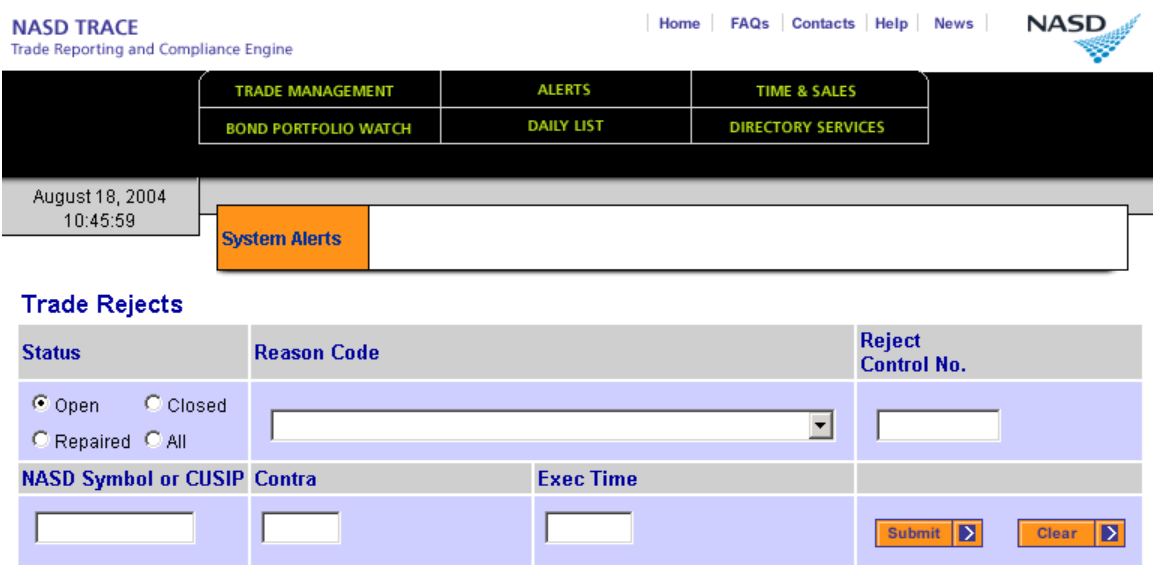

**Figure 4.10 – Reject Scan Screen**

## **Status**

Click the appropriate radio button to select the following trade rejects:

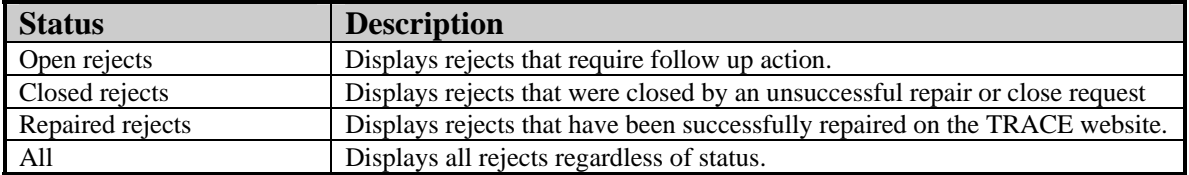

Reason Code

Select a Reason Code from the drop down list to filter for a specific reject reason

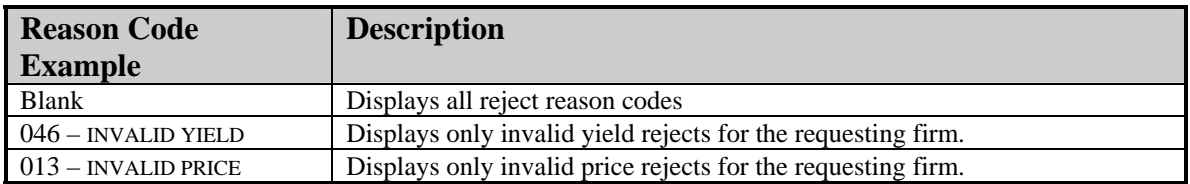

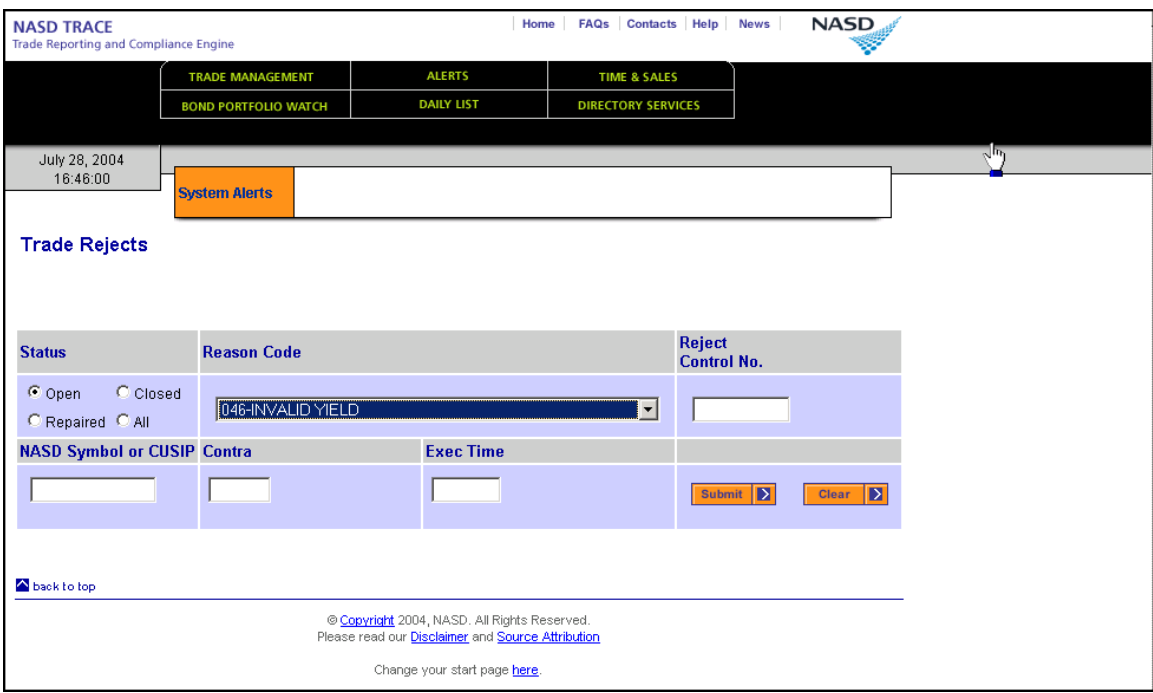

**Figure 4.11 – Filter by Reason Code**

# Reject Control Number

Enter the 10-digit control number assigned by TRACE to the rejected trade to display a specific trade reject. If this field is left blank, all rejects will be displayed based upon the other criteria selected.

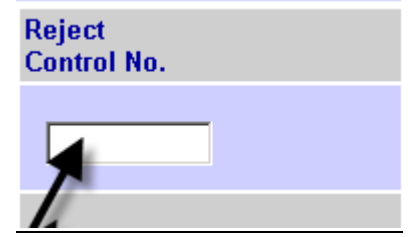

**Figure 4.12 – Filter by Reject Control Number**

# NASD Symbol / CUSIP

Enter the 9-digit CUSIP or the NASD symbol to select rejected trade information for a specific bond. If this field is left blank, reject information for all bonds will be displayed. The user may utilize the Bond Scan, under Directory Services, to search for a bond's CUSIP number or NASD Symbol.

*Note: Different NASD Symbols exist for When-Issued trades and Regular way trades for the same bond. Take notice to enter the correct NASD Symbol or to select a When-Issued bond.* 

*Please note that if a CUSIP or Symbol is not found in TRACE's database, it does not mean that the bond is not trade reportable. The Reporting Party will need to contact the NASD Market Operations to have the bond set up for trade reporting. The Reporting Party must adhere to the trade reportable bond list as described in Section 1.2.* 

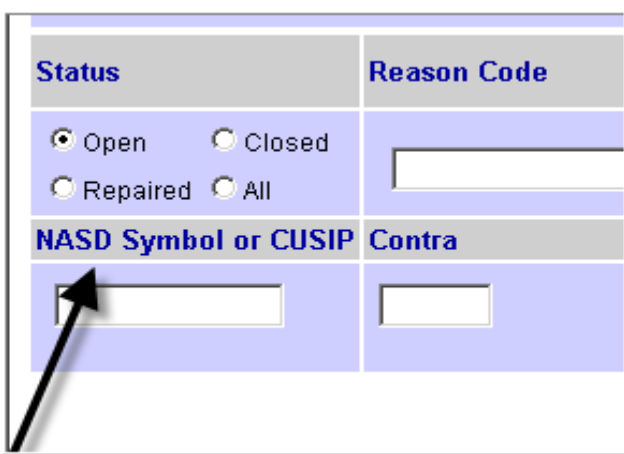

**Figure 4.13 – Filter by NASD Symbol or CUSIP**

**Contra** 

Enter the Contra ID to display only rejected trades with the contra party or 'C' to display rejected customer trades. If this field is left blank, all rejected trades will be displayed based upon the other criteria selected.

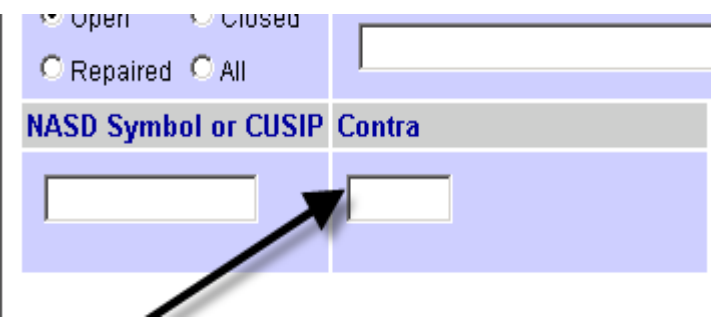

**Figure 4.13 – Filter by Contra Party**

Execution Time

Enter the Execution time to display rejected trades that were executed at that time. If this field is left blank, all rejected trades will be displayed based upon the other criteria selected.

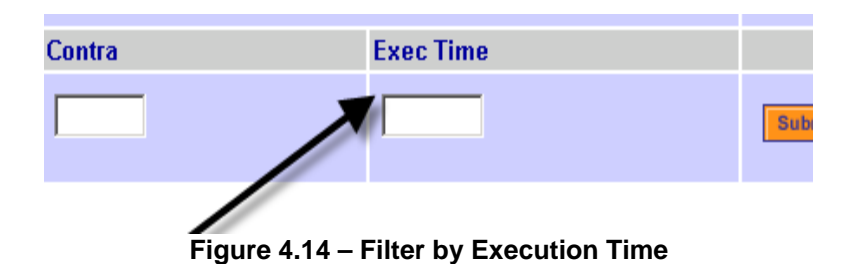

Click on the Submit button to begin search or click on the Clear button to clear all selections.

# *Trade Reject Results Screen*

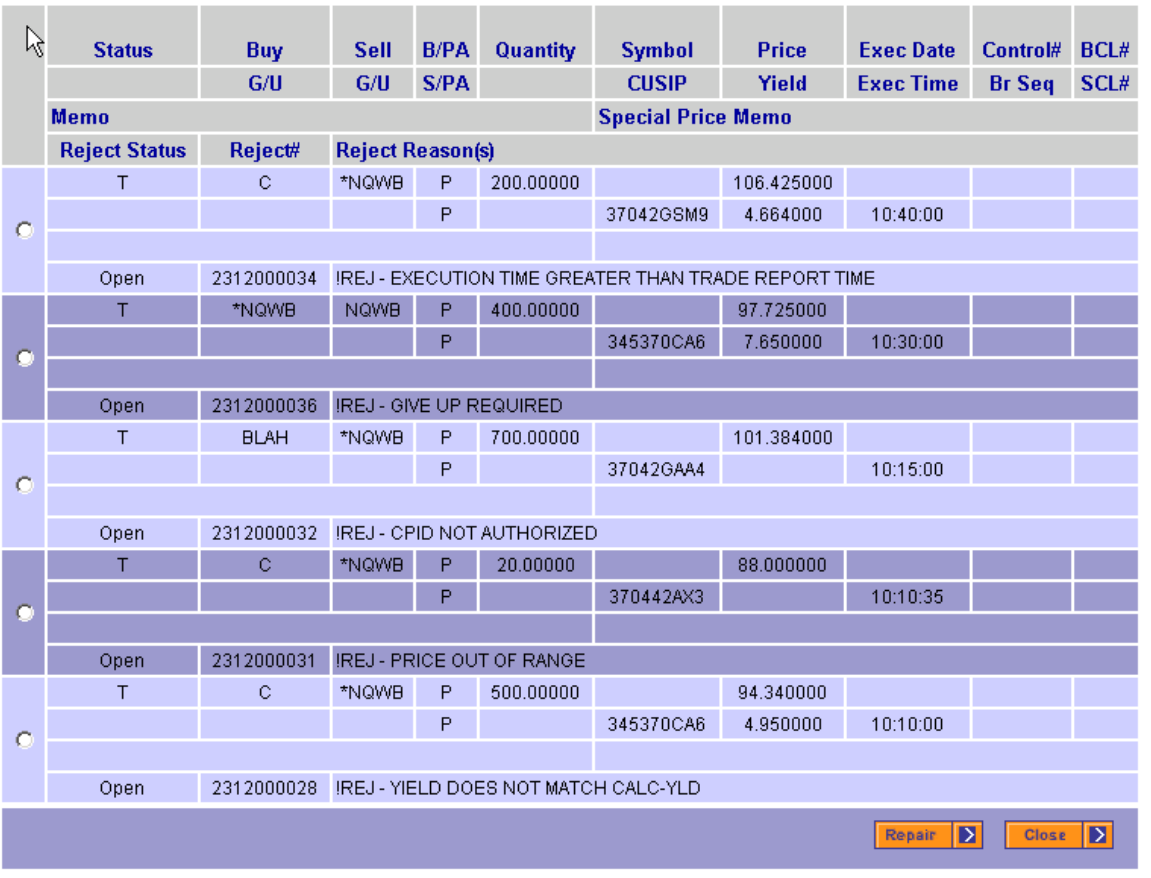

## **Results**

**Figure 4.15– Trade Reject Results Screen**

# *Trade Reject Results Fields*

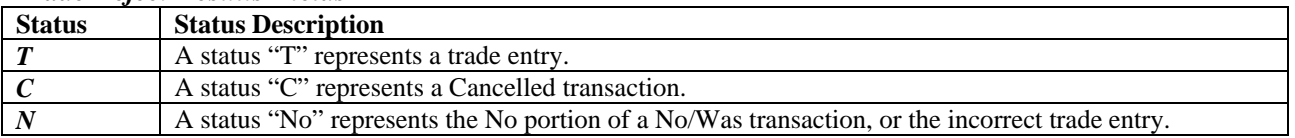

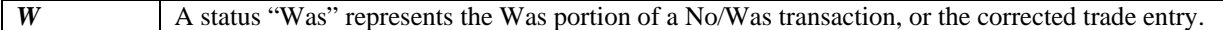

### **Buy**

Displays the MPID of the buy side of the trade. An asterisk (\*) positioned in front of the MPID denotes a buy trade entered by the reporting party.

## **Buy G/U**

Displays the MPID of the buyer Give-Up firm.

#### **Sell**

Displays the MPID of the sell side of the trade. An asterisk (\*) positioned in front of the MPID denotes a sell trade entered by the reporting party.

#### **Sell G/U**

Displays the MPID of the seller Give-Up firm.

### **Buyer P/A (B/PA), Seller P/A (S/PA)**

Displays the Buyer's and Seller's capacity in the transaction, "P" for Principal, "A" for Agent.

#### **Quantity**

Displays the quantity of bonds traded expressed as number of bonds, not par value**.** 

## **Symbol**

Displays the NASD symbol.

**Price** 

Displays the price at which the trade was executed.

## **Execution Date**

Displays the date the trade was executed.

## **BCL #**

Displays the buy-side clearing firm number.

## **SCL #**

Displays the sell-side clearing firm number.

#### **CUSIP**

Displays the CUSIP of the bond. For When-Issued CUSIPs, a "WI" will appear after the CUSIP number.

## **Yield**

Displays the yield at which the bond was reported or calculated by TRACE (the lower of YTC or YTM). TRACE**SM** User Guide

## **Execution Time**

Displays the time at which the trade was executed.

### **Br-Seq**

Displays a one to eight character alphanumeric code denoting the branch office and sequence number, if it was entered.

## **Memo**

Displays up to 10 alphanumeric characters. This field is for internal memo purposes only and will not be displayed to the contra side.

## **Special Memo**

Displays 50 characters of alphanumeric text to describe terms of a specified or special trade

## **Reject Status**

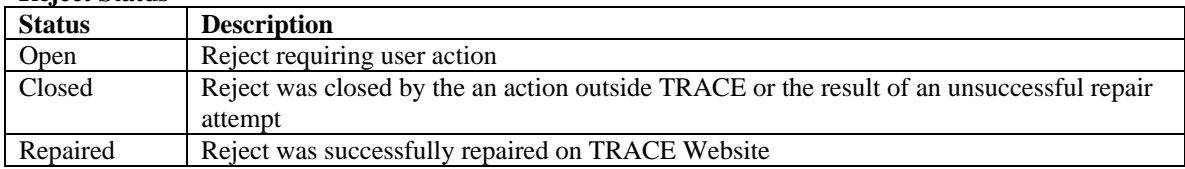

## **Reject#**

Displays the unique 10-digit TRACE assigned reject number for the trade.

## **Reject Reason**

The TRACE reason for rejecting the entry

# **Taking Action on a Specific Reject**

To take action on a specific reject, click on the radio button of the appropriate reject and then click on the desired command button. The status of the trade will change after you take action.

## The following actions are available

• Close

Click the radio button of the trade you wish to update and click the Close button

• Repair

Click the radio button of the trade you wish to update and click the Repair button. The Repair screen will be populated wit the rejected trade information. Enter the corrected data in the appropriate fields and click the Submit Button.

Trace will validate the updated entry and generate a close/repaired trade if successful. If the updated entry is not valid the original will be closed and a new open item will be created.

Reject Reason: IREJ - YIELD DOES NOT MATCH CALC-YLD

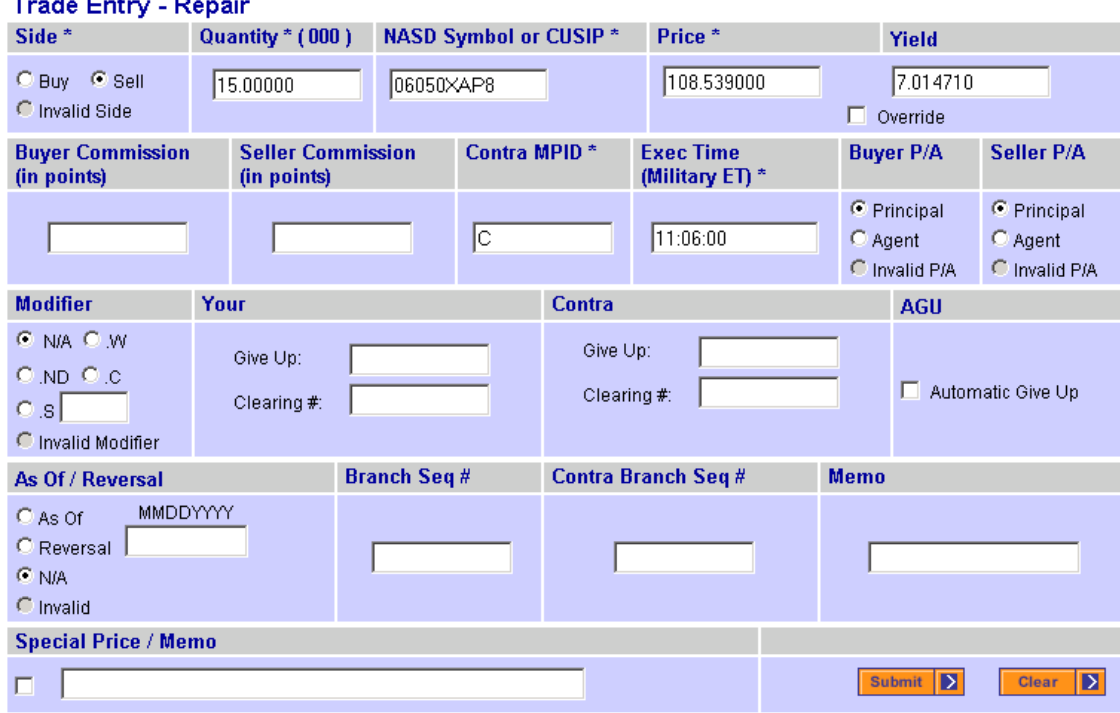

# Trade Entry Densit

**Figure 4.16– Reject Repair Screen**

Updates and corrections can be made to the following fields:

- Side
- Quantity
- Price
- Yield
- Price / Yield flag
- Commission
- Contra MPID
- Execution Time
- Principal/Agent
- Modifier
- Your Give Up / Clearing #
- Contra Give Up / Clearing #
- AGU
- As Of
- Branch Sequence #
- Contra Branch Sequence #
- Memo
- Special Flag and Special Memo